# **Applying for Admission**

**If this is your first time taking a course from South Mountain Community College, you will need to apply for admission to be entered into our database.**

**This is done through the following process:**

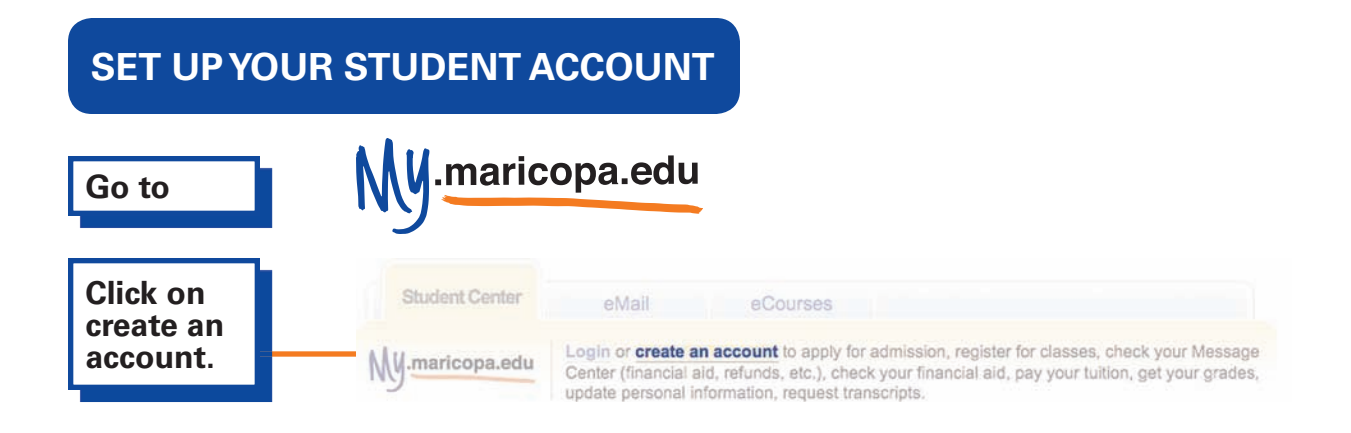

**This will start the MEID Account Wizard. Check the appropriate box.**

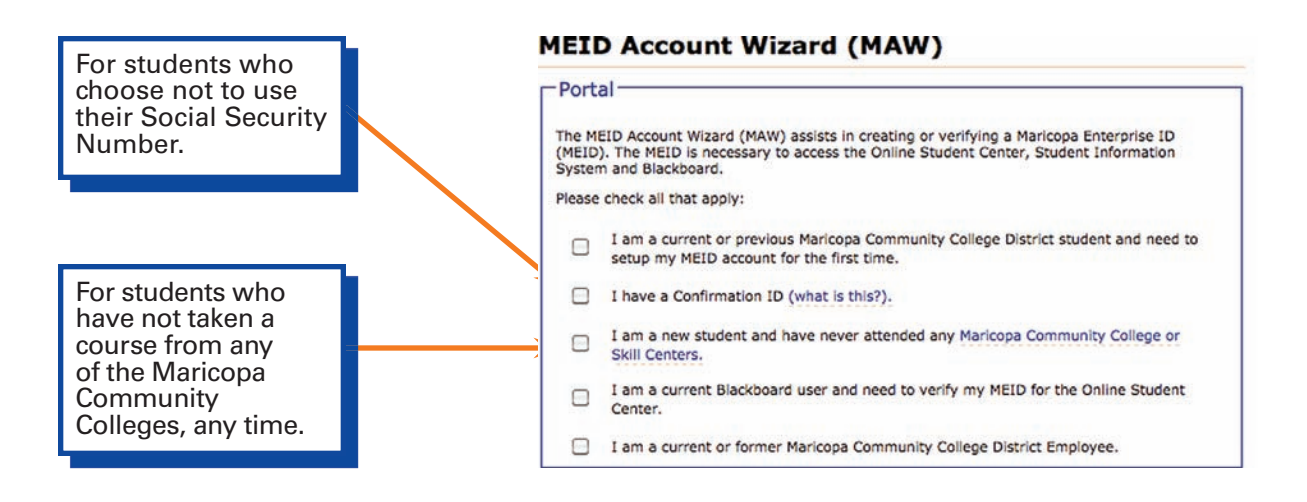

NOTE: The MEID Account Wizard will ask you to submit your Social Security Number (SSN). If you choose not to do so or if you have registered for courses in the past without submitting your SSN, you will not be able to use the MEID Account Wizard to set up your account. Instead, please call (602) 243-8123 and ask for a Confirmation ID. You can then use your Confirmation ID to login to your student account.

**Follow the steps in the MEID Account Wizard: Step 1) Identity Information, Step 2) Additional Information, and Step 3) Challenge Question/Answer setup. Step 2 will allow you to set your password.**

**At the end of the MEID Account Wizard you will see a screen stating "Maricopa Enterprise ID Created." You will need your Maricopa Enterprise ID (MEID) and password to login to your student account.**

#### **GO TO PAGE 2.**

**You will also see your 8-digit Student ID (also referred to as 8-digit College ID). This is the number by which you are identified throughout the Maricopa Community College District, and you will need it to register for classes. Record it for safekeeping.**

## **APPLY FOR ADMISSION**

**You need to apply for admission to each community college you attend, but only once. Once you have been admitted to South Mountain Community College you do not need to be re-admitted to take classes from SMCC the following semester.**

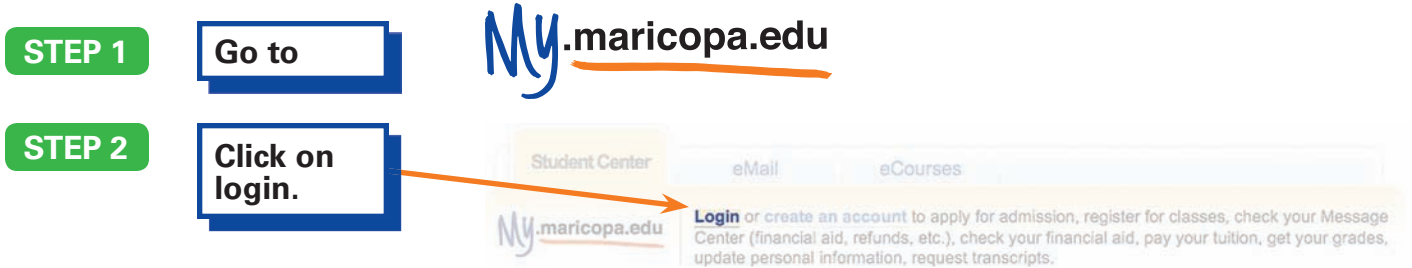

**Use the MEID and password you obtained during the setup of your student account to login. You will see your Student Center. Click on MCCCD Admissions.**

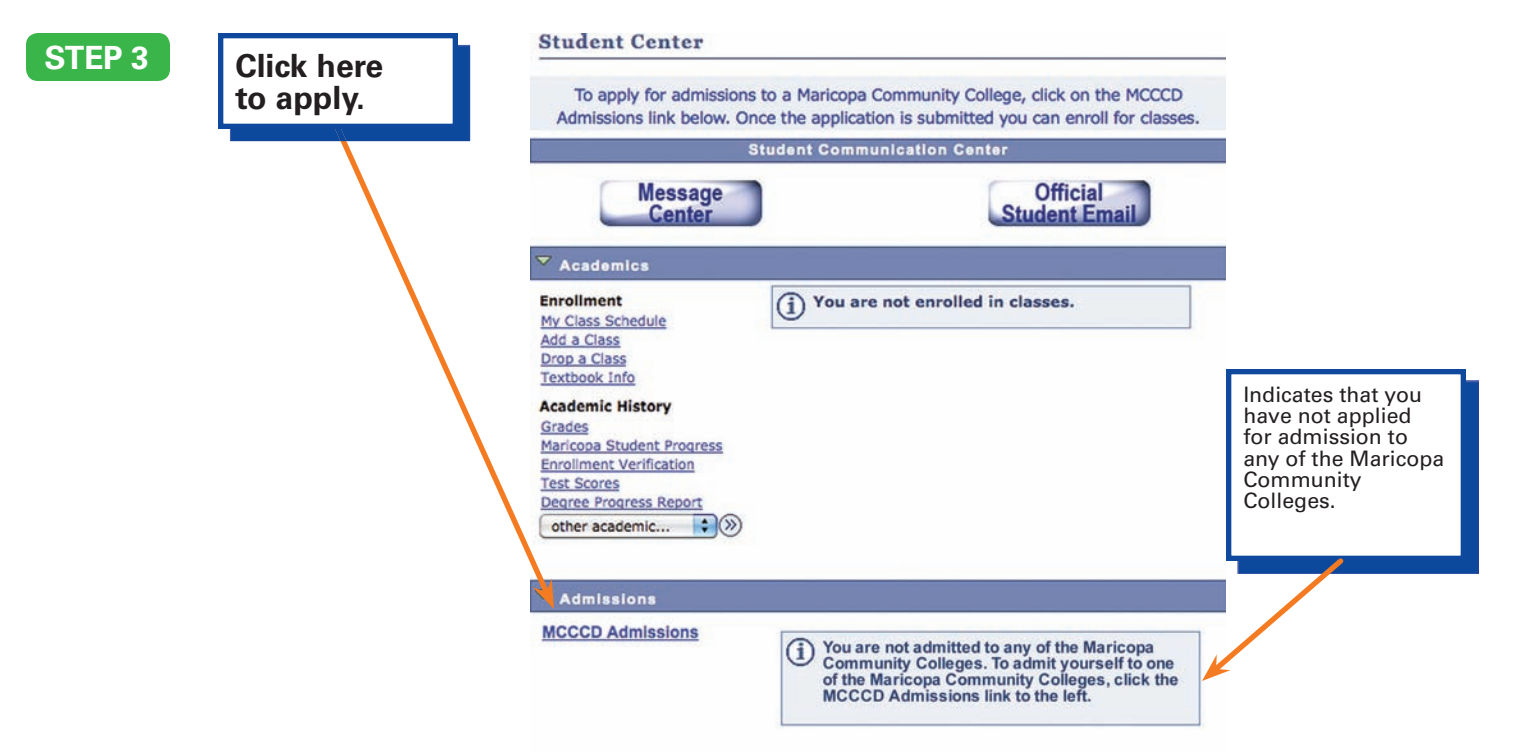

### **STEP 4**

**From the drop-down menus, choose your college (South Mountain Community College), Type of Program (Degree and Certificate Programs) and term (current semester), then Click here to begin new enrollment process…**

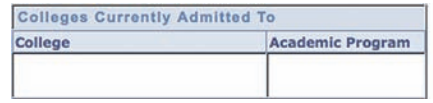

**Select the Select the type** Select the term of the to attend<sup>ance</sup>

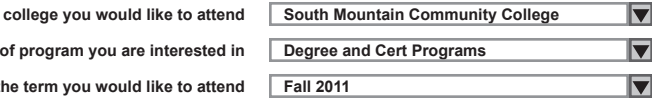

**STEP 5**

**Read the information about citizenship documents, then click OK. Please note that in order to be eligible for in-state tuition you will need to send South Mountain Community College a document that shows your citizenship or legal residency in the United States.**

#### **STEP 6**

**Plan Code**

**To Add Multiple Plans Please See An Advisor**

**Plan Description Associate in General Studies**

**Complete the Personal Demographics screen (page 1 of 4), then click Next.**

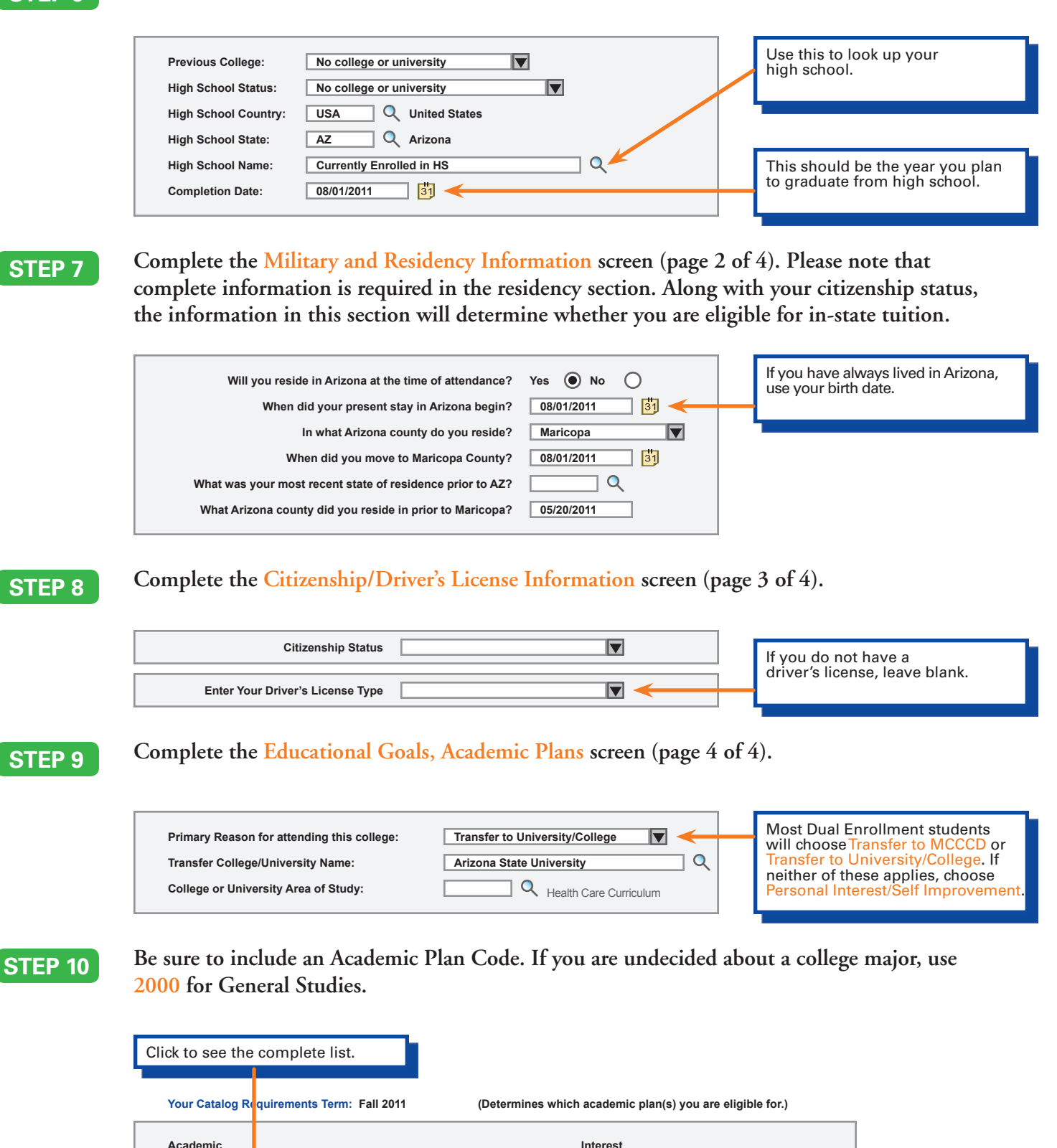

**Plan Type Degree**

**Code**

 $\alpha$ 

**Interest Description**

### **STEP 11**

**Complete the Vehicle Emissions Agreement. Dual Enrollment students choose "I Do Not Park On Campus."**

**If you are under the age of 18 you will receive a warning message when you complete the admission process. Click OK. Dual enrollment students need to use hard copy forms to register for classes.**

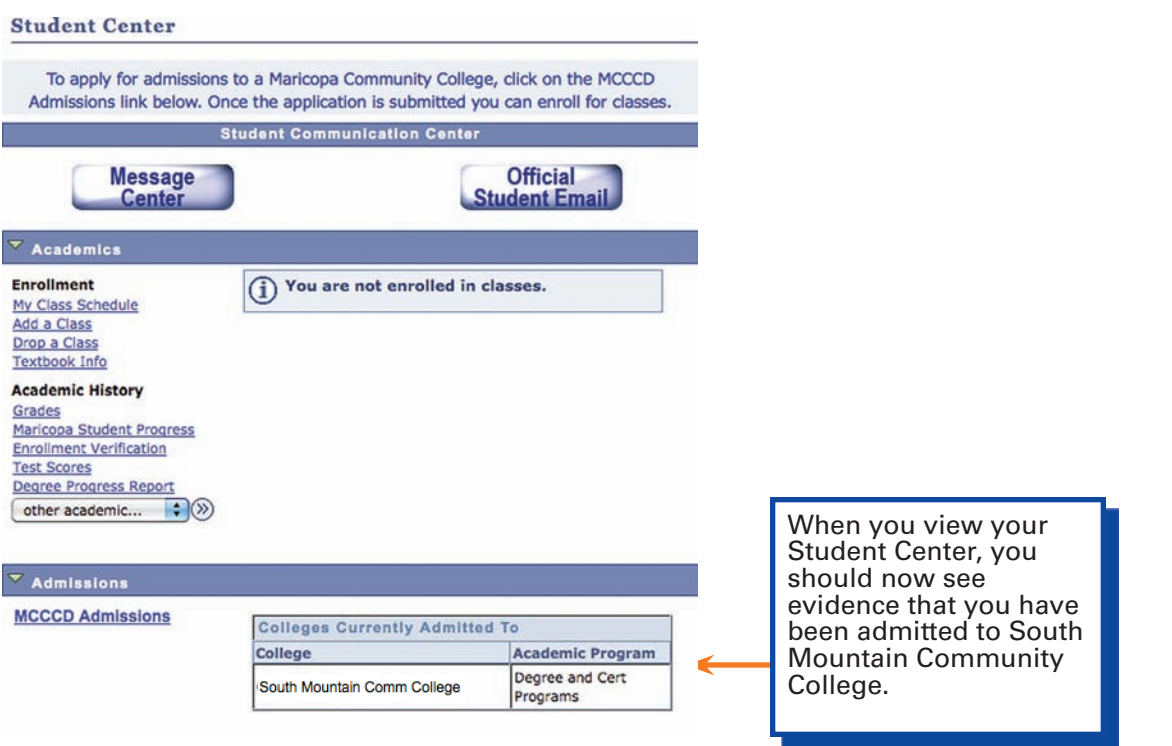

NOTE: Dual Enrollment students can use  $\frac{1}{N}$  maricopa.edu to apply for admission, but they cannot register for classes online, for two reasons: 1. Most dual enrollment students are under 18 and need a parent's signature to register, and 2. Dual Enrollment courses are closed to the general public and will not appear on online course lists. Dual Enrollment students need to use hard copy registration forms – available at high schools or at www.southmountaincc.edu/dual – to register for classes.

## **NEED MORE HELP?**

**Call the Help Line at 1-888-994-4433, 24 hours a day, 7 days a week.**

**Call SMCC's Admissions Office at (602) 243-8123, Spring/Fall Hours Monday – Thursday 8:00 a.m. - 7:00 p.m. Friday 8:00 a.m. - 3:00 p.m.**

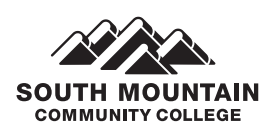

7050 S. 24th Street • Phoenix, AZ 85042 602.243.8000 • http://southmountaincc.edu

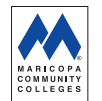

The Maricopa County Community College District is an EEO/AA institution